# <span id="page-0-0"></span>**PocketBook Basic 2**

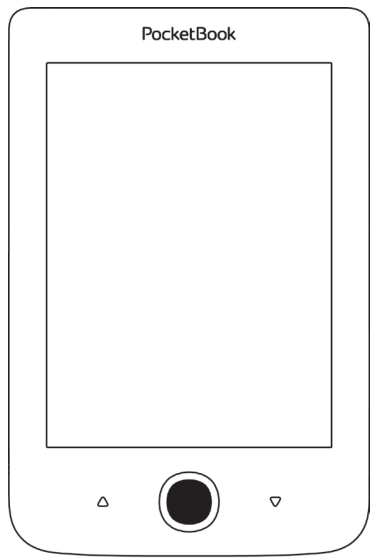

# **User Manual**

### **Table of Contents**

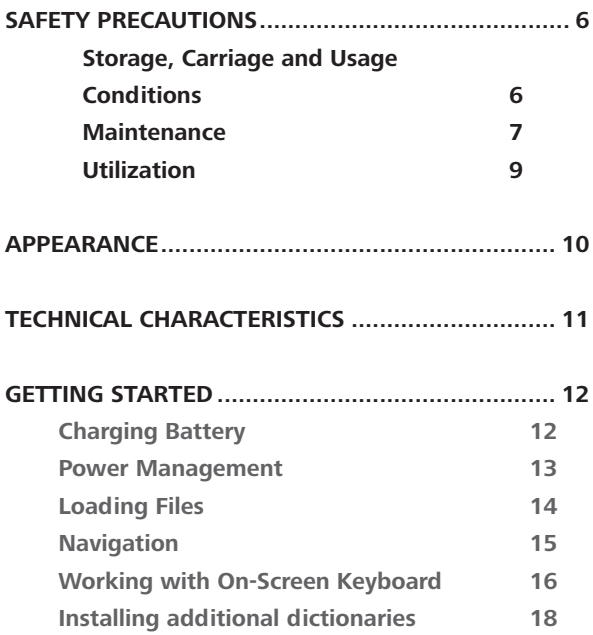

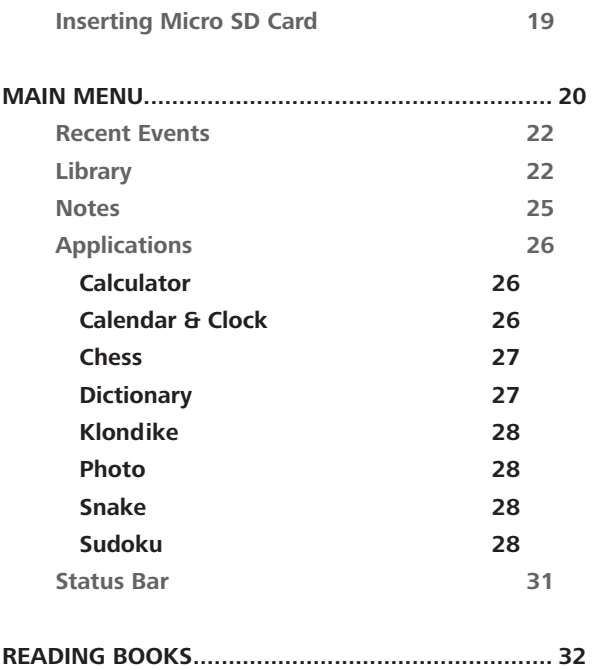

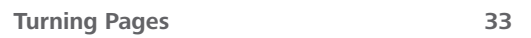

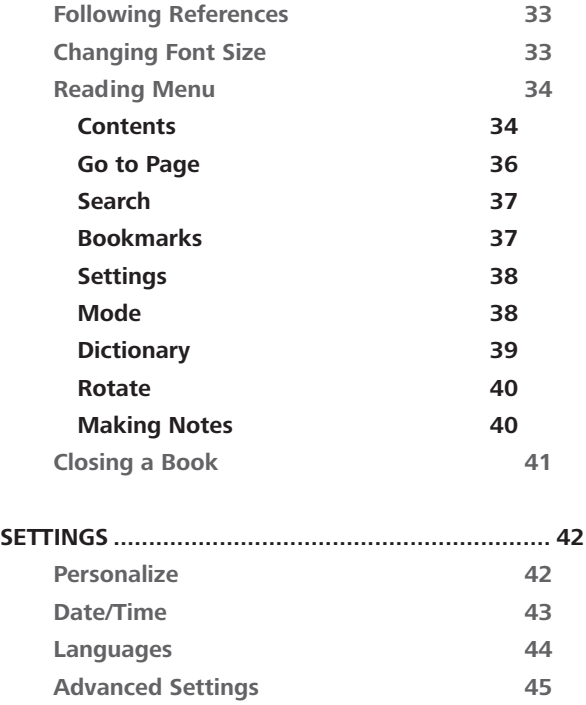

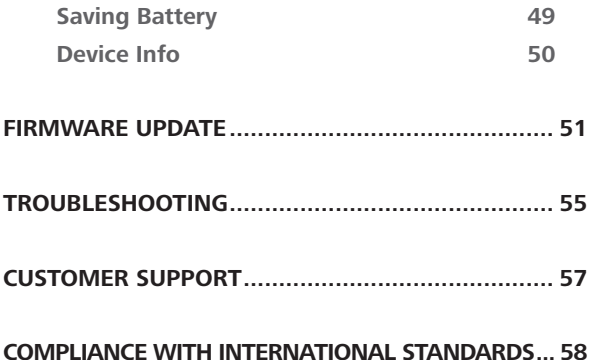

### <span id="page-5-0"></span>**Safety Precautions**

Before start working with the Device, please, read this section carefully. Following these instructions will help you ensure your safety and extend service life of the Device.

#### **Storage, Carriage and Usage Conditions**

Device operating temperature range is 0°C to 40°C, so don't expose the Device to excessively high or low temperatures. Never leave cables near heat sources. Heated cables or their insulation may become deformed or damaged, which could lead to fire or electric shock.

Try to avoid next impacts:

- **•**  direct sunlight
- direct flame or smoke (cigarette, lighter, open fire etc.)
- **•**  exposure to liquids or damp (do not use the Device in the

rain, in the street at higher humidity, near bodies of water etc.)

• **penetration of liquids or moisture** 

<span id="page-6-0"></span>**•**  exposure to strong electromagnetic fields, electrostatic charges and artificial sources of UV electromagnetic radiation

**•**  excessive mechanical pressure on the screen, connectors and keys of the Device.

Do not leave the Device for a long time in poorly ventilated environment, e.g. in a car or in closed tight boxes/packaging.

Neither drop nor try to bend the Device. Protect the screen from objects that may scratch or damage it. To ensure adequate protection of the screen, we recommend storing the Device in a protective and/or hard cover.

Keep away from children.

#### **Maintenance**

Do not disassemble or modify the book reader.

Do not use the Device with a damaged battery or charger (broken case, poor contact, broken feed cable). If the battery is damaged

(cracked case, leakage of electrolyte, off-shape etc.) it should be replaced by the authorized personnel. Usage of home-made or modified batteries may cause an explosion and/or damage the Device.

Do not use organic or inorganic solvents (e.g. benzoyl etc.) to clean the screen/case. Use a soft cloth to remove dust from the Device's surface. Apply a few drops of distilled water to remove dirt.

Up to five faulty pixels are acceptable in the screen and do not constitute a warrantable defect of the screen.

By the end of product guarantee term, please contact the nearest authorized service facility for examination on the subject of security is maintained.

For detailed information about service centres in your region please visit the official website of PocketBook International: [http://](http://www.pocketbook-int.com) [www.pocketbook-int.com.](http://www.pocketbook-int.com)

#### <span id="page-8-0"></span>**Utilization**

Incorrect disposal of this Device may have adverse impacts on the environment and public health. To prevent such consequences follow the device-specific disposal requirements. Recycling of these materials helps preserve natural resources. For more information regarding recycling issues please contact local municipal authorities, your domestic waste collection service, store where you purchased the Device, or the authorized service centre.

Disposal of electric and electronic components (the Directive is applicable to the EU and other European countries where separate waste disposal systems exist). In other countries dispose batteries accordingly to local laws.

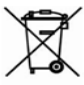

Do not destroy the battery by burning it to avoid the danger of explosion!

### **Appearance**

**1. Backward** – in reading mode turns page backward; in navigation mode – goes to the previous menu or page of the list

- **2. Left**
- **3. Down**

**4. OK** – short press opens an element (e.g. book or menu item), continuous one – opens item's context menu (if available)

- **5. Up**
- **6. Right**
- **7. Forward** turns page forward

**8.** Micro-USB port – for connecting to computer or charger (charger may be optional)

**9.** MicroSD card slot – for external memory card (Micro SD card may be optional)

**10. On/Off** (power) button – turns the Device on/off.

**NOTE** You can configure key mapping to your own in *Settings > Personalize > Key mapping.* Navigation and page turning buttons mapping depends on screen orientation.

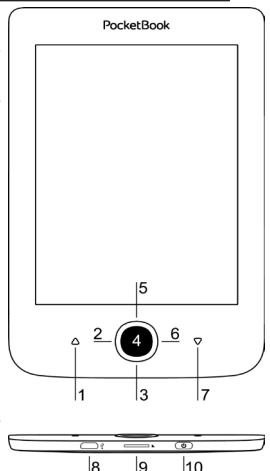

### <span id="page-10-0"></span>**Technical Characteristics**

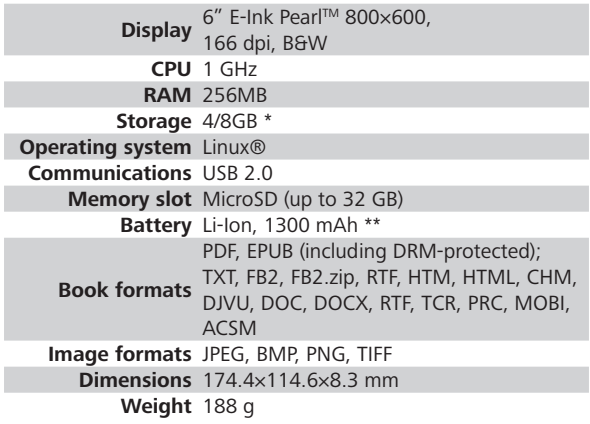

\* The actual available internal storage size may vary depending on the software configuration of your device.

\*\* Battery life and values mentioned above might vary depending on usage mode, connectivity and settings.

# <span id="page-11-0"></span>**Getting Started**

In this chapter you will learn how to prepare the Device to work and about its main control features.

### **CHARGING BATTERY**

To extend battery lifetime, it's recommended to charge the Device for the first time from 8 to 12 hours in the off state. You can charge the battery from PC using USB-cable or from the power line using a charger (optional).

To charge the battery for the first time, do the following:

**•**  Connect the Device to a computer or charger with USB-cable. Indicator will start flashing as soon, as the charging starts

**•**  When the battery is fully charged, indicator turns off. Now you can disconnect the Device and turn it on for the first use.

<span id="page-12-0"></span>If the Device is on when you connect the cable to PC, a dialogue window asking to select action – *PC link* or *Charge* – will appear. Charging will start if corresponding mode is selected only.

### **POWER MANAGEMENT**

To turn on the Device, press **On/Off** button. When the Device is ready to operate, Main menu or last opened book will appear, depending on settings (*Settings > Personalize > At startup open*).

To turn off the Device, press and hold **On/Off** button for about two seconds until the Device goes off. If you will press power button shortly, the keypad of the Device will be locked and the lock screen will appear. To unlock the keypad, press **On/Off** button again.

In addition, you can set automatic key lock or power off: go to *Settings > Saving Power > Lock device after* or *Power*  <span id="page-13-0"></span>*off after*, respectively, and set the idle time before power off or locking Device.

In case if your Device 'freezes' (don't respond to keys presses and perform no actions for 2–3 minutes), you can restart it by pressing **On/Off** button for 10 seconds.

### **LOADING FILES**

Connect the Device to the PC using microUSB cable.

**NOTE** The Device should be kept on while transferring files.

You will be prompted to select USB mode: *PC Link* or *Charge* either. Select *PC Link*. Operating system of computer will detect Device's storage as removable disk (if SD card installed – as two ones). Now you can copy files to the Device or SD card using Explorer or other file manager. <span id="page-14-0"></span>**ATTENTION** After copying files safely remove the Device before disconnect the cable!

#### **NAVIGATION**

Use navigation buttons **Up**, **Down**, **Left**, **Right** to select required item (e.g. book or menu item).

> **ATTENTION!** If you change screen orientation, navigation and page turning keys mapping will be also changed accordingly to the side you've changed orientation to.

Press **OK** button shortly to open selected item. Continuous **OK** press opens context menu of item, folder or application (if available). If a menu item contains several level, you can go over them by **Left/Right** buttons.

Page turning buttons **Backward/Forward** are used to turn list pages. Continuous **Backward/Forward** keys press turns 10 pages at once in lists and books. Short and <span id="page-15-0"></span>continuous **Backward** button press returns to the previous menu (or list's page), closes an application, a context menu and the Library (If you are on the first page).

Also you can configure key mapping to your own in *Settings > Personalize > Key mapping* section.

#### **WORKING WITH ON-SCREEN KEYBOARD**

The on-screen keyboard appears when it is necessary to enter some text info, for example, search query.

To navigate through the keyboard use the navigation keys and **OK** button. To speed up keyboard operations all symbols are divided into 5 zones. The first navigation key press transfers cursor to the middle of the selected zone, and then you can select the required symbol in this zone. Press **OK** button to type the selected symbol.

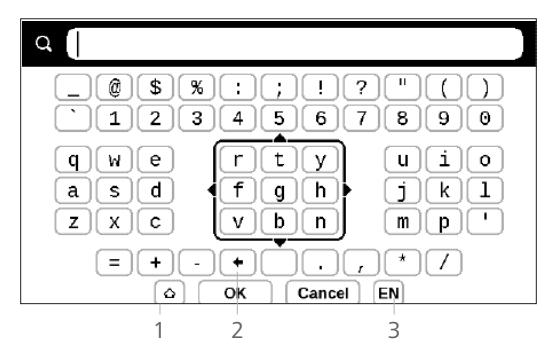

- **1.** Change text case
- **2.** Erase last entered symbol

**3.** Change input language. To add the language (up to 3 layouts) to the onscreen keyboard layout go to *Settings > Languages > Keyboard Layouts*.

### <span id="page-17-0"></span>**INSTALLING ADDITIONAL DICTIONARIES**

You can install additional dictionaries (you can purchase dictionaries in [Book Store \(www.bookland.com\).](http://www.bookland.com)

**1.** Copy file with .pbi extension to the Device internal memory

**2.** Disconnect the Device from PC

**3.** Loaded file will appear in *Last Events*

**4.** Press **OK** on the copied extension file and it will be launched as an application.

**5.** Confirm proposed installation.

### <span id="page-18-0"></span>**INSERTING MICRO SD CARD**

The Device already has 4/8 GB of internal storage, but you can extend it by using micro SD card. Insert it to the slot, like it is shown on a figure, and slightly push until card will be fixed.

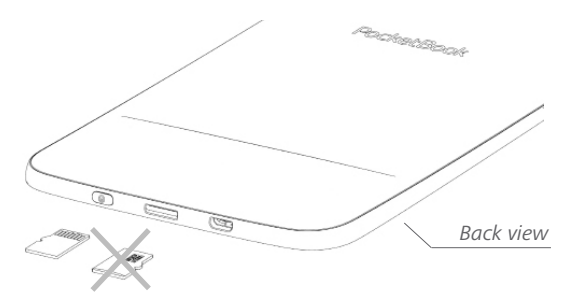

To eject the card, slightly press on its edge until it will be unfixed, and pull it to get.

> **ATTENTION!** If your SD card get stuck, do not try to eject it by yourself, and immediately call Customer Support.

### <span id="page-19-0"></span>**Main Menu**

In this chapter you will learn about basic elements of user interface of the Device. After turning on the Device Main menu or last opened book will be displayed on the screen (if *Settings > Personalize* > *Open at startup* corresponding option was set). To return to the Main menu from any application, press key **Backward**.

Main menu consists of *Recent Events* section and application panel.

### **Main Menu**

#### *Last Events — list of last opened and downloaded books*

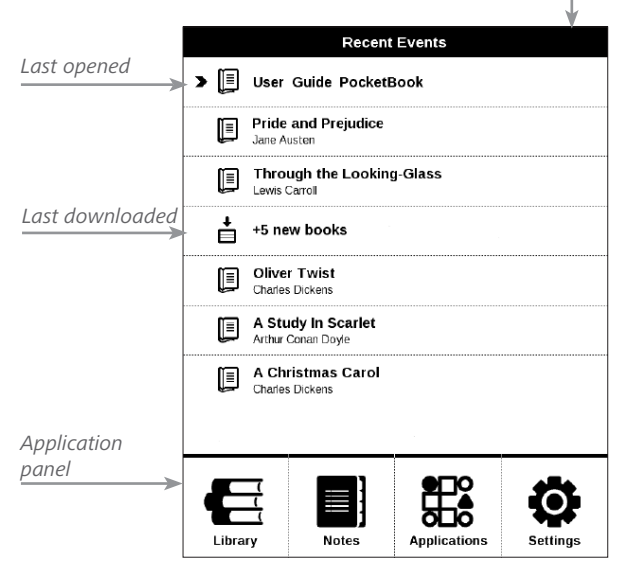

### <span id="page-21-0"></span>**RECENT EVENTS**

This section displays last actions on the Device, namely last opened and recently loaded books.

After you press **OK** on recently opened book title, it will be opened on a page you've finished reading before.

After pressing **OK** on a message about recently added books, *Library* will be opened displaying added books. Books will be grouped by creation date.

### **LIBRARY**

Library is e-books file manager. To open a book, press **OK** on its title. Library menu allows to filter, group, sort, change appearance of the section and perform search.

Context menu, avoked by continuous pressing **OK**, allows performing the following operations:

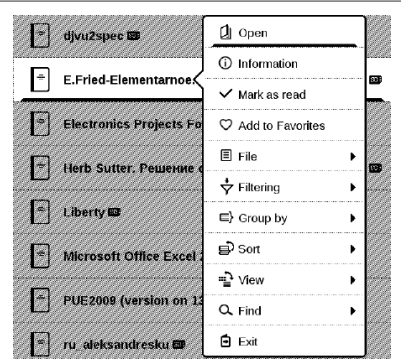

*Open* (if item can be opened with alternative reader program – *Open with…*) *File* – file operations

- **•**  *Rename*
- **•**  *Move to folder*
- **•**  *Delete*

*Add to/Remove from Favorites*

*Mark as read/unread*

*Information* – brief information about book/folder. *Filter*

**•** *All Books* – all books on selected storage are displayed

• *Now reading* – books were opened and read more than one page

**•**  *Favorites*.

*Group by* – depending on selected grouping next parameters are displayed as folders' titles:

- **•**  *Folder* real folder name
- **•** *Author* an alphabet is added at the top of the screen
- **•**  *Series*
- **•**  *Genre*
- **•**  *Format*
- **•**  *Date Added*.
- *Sort*  performed by following parameters:
	- **•**  *File names*
	- **•**  *Book titles*
	- **•**  *Last opened*
	- **•**  *Creation date*
	- **•**  *Series*
	- **•** *Author.*

*View* – the list of books has two viewing modes:

<span id="page-24-0"></span>• *Simple* – in this mode next information is displayed: folder or file format icon; book title and author name (if known); location icon (if file is located on memory card); read percentage.

• *Detailed* – in this mode there are displayed also book thubnails, information about format and file size and status icons:  $\blacksquare$  - Read,  $\blacktriangleright$  - Favorite.

*Find* – allows quick books search by the following criteria: *by author or title*, *all books of the author*, *all books of a series*.

*Exit* – to leave a library.

### **E** NOTES

In this section you can view notes made during reading. When you select a book, where you made a note, the book contents with all the notes will be displayed. Select a note, and reader application will open a book at the place the note was made.

<span id="page-25-0"></span>Notes are saved in *\system\config\Active Contents\* folder Device's internal storage.

# **APPLICATIONS**

This section contains games and additional software. To exit an application, press  $\triangle$  key or corresponding menu item  $\equiv$ 

### **Calculator**

Engineering calculator supports a wide range of mathematical operations, such as different numeric systems, trigonometric, logarithm, power and logical operations.

### **Calendar & Clock**

Opens current month calendar and clock. Navigation  $\langle \rangle$ allows turning over a calendar. The button  $\bullet$  returns you to the current month. Read about date and time setting in *Date/Time* manual's chapter.

### <span id="page-26-0"></span>**Chess**

You can play versus your friend or the Device. If you are playing against the Device, you can select 10 difficulty levels. Use the navigation keys to move cursor over the gaming board and **OK** to pick and put a piece.

### **Dictionary**

After your start this application, the on-screen keyboard will appear. Type the word you'd like to find, and application will find its entry in the dictionary. To change dictionaries, press **Forward** button, select the dictionary you need from the list and press **OK**.

After you close the on-screen keyboard (by pressing its keys *OK* or *Cancel*), you will be able to view dictionary pageby-page. To turn pages, use **Left/Right** keys. To bring up the on-screen keyboard again, press **OK**. To exit dictionary, press **Backward** button.

### <span id="page-27-0"></span>**Klondike**

Classic solitaire.

### **Photo**

This section opens in the mode of photo view (all photos must be downloaded to the *Photo* folder). You can look through images in JPG, BMP, PNG and TIFF formats.

### **Snake**

The game. Use navigation keys to move the snake and collect bugs. Beware of the walls and other snake!

#### **Sudoku**

Popular Japanese puzzle.

**Navigation**: Use the navigation keys to move around the grid and bottom panel. Click **OK** button to enter. **Backward/Forward** buttons toggle between the grid and the panel and vice versa.

**Controls**: To enter a number into a cell of the grid, you can choose firstly a number or a cell, in which you want to enter a number or a label.

Cell first:

**1.** Set a frame on the chosen cell and press **OK** button.

**2.** Press **Backward** or **Forward** to move to the bottom panel to choose correspondingly a number (left) or labels (right) for the specified cell. Press **ОК** to enter;

**3.** The chosen number will be entered into the selected cell.

#### Number first:

**1.** Press **OK** on the cell with "givens" (digits known in the beginning of the game) and on numbers of the bottom panel.

**2.** The chosen number will be highlighted on the bottom panel, showing that it is active.

**3.** Press **OK** on the cell of the grid to enter the highlighted number in a cell.

> **NOTE:** A digit on the bottom panel is highlighted until another one is chosen.

Bottom panel:

- $\blacktriangleright$  Step Back (Cancel previous action);
- $\epsilon$  Step forward (active after "step back");

 $\blacklozenge$  - Clear cell.

Hints:

- $\blacksquare$  a hint by highlighting instances of the chosen numeral.
- $\sigma$  hiding labels, which are not correct for a cell no more
- $Q a$  hint about possible labels for a cell.

### <span id="page-30-0"></span>**STATUS BAR**

Status bar is located at the bottom of the screen and displays next service information:

- **•**  Date and time
- **•**  Battery charge.

In reading mode current page number and total page count is also displayed.

### <span id="page-31-0"></span>**Reading Books**

In this chapter you will learn how to read e-books and configure reader software for the most comfortable reading.

The Device supports next book formats: PDF, EPUB (including DRM-protected); FB2, FB2.zip, TXT, RTF, HTM, HTML, CHM, DJVU, DOC, DOCX, TCR, PRC, MOBI, ACSM.

To open a book, press **OK** on its title in *Last events* or *Library* section. If you opened a book before, it will be opened at the page you've finished reading.

In some book formats (e.g. FB2 or ePub) after opening a book reader application will count pages – this is indicated with *'…'* sign instead of a page count in a status bar. During page calculation some features will not be available.

### <span id="page-32-0"></span>**TURNING PAGES**

Use **Backward/Forward** or **Left/Right** keys to turn pages. Continuous **Backward/Forward** keys press turns 10 pages at once.

### **FOLLOWING REFERENCES**

If a page contains cross-references or footnotes, you can enter links mode on continuous **OK** button press (otherwise you'll get a message informing that a page contains no links to follow). A cursor will appear, and you will be able to select a link using **Down/Up** keys and press **OK** to follow.

### **CHANGING FONT SIZE**

In text format books (ePub, FB2 etc., excluding PDF and DjVu) you can change font size with **Up/Down** keys. When <span id="page-33-0"></span>you will reach the largest/smallest one, text will change to smallest/largest.

### **READING MENU**

To access reader application menu press **OK** button.

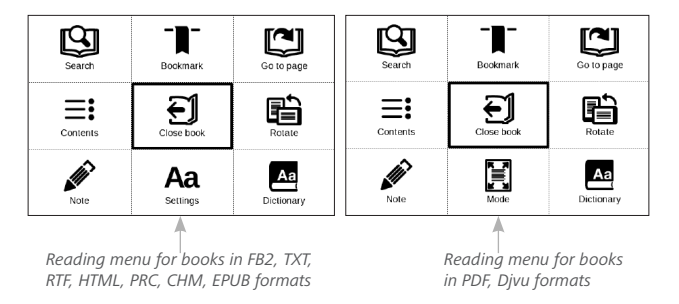

### **Contents**

Opens structured content of the book if present, otherwise you'll get message about missing table of contents. Active contents display table of contents, bookmarks and notes you've made during reading. If table of contents has more than one level, higher level entry will be marked with  $'+'$ sign. Expanded item is displayed with a sign '-'. Buttons **Left/Right** collapse/expand selected subsection branch.

Use navigation keys to move across the table, **OK** button opens selected book chapter, continuous press of **OK** button opens the context menu.

Using this menu you can open contents entry, edit or delete notes (text or graphic either) and bookmarks, expands/ collapses selected subsection branch. Under *Settings* section of the context menu you can configure which elements to display:

- **•**  Contents
- **•**  Notes
- **•**  Bookmarks.

### <span id="page-35-0"></span>**Go to Page**

To select a page, move the slider left or right by **Left/Right** buttons. Press **OK** to go to a chosen page. If you want to open the exact page press *Enter page number*, after typing a page number exactly from on-screen keyboard press *OK*. As you set a slider or enter a page number, a page preview will be opened on a background. If you will exit the menu by pressing **Backward**, you will stay on a page you was before.

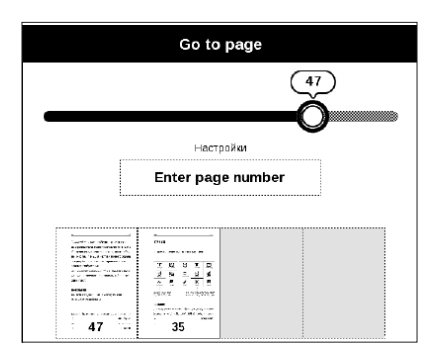

Chapter name is displayed under the scroll bar.

<span id="page-36-0"></span>**NOTE** Only the highest level chapters are marked on a scroll bar

In *Last Opened* sections thumbnails of last four opened pages are displayed.

# **Search**

Search mode works only in books containing text layer. To search text through the book enter it using the on-screen keyboard. Found text would be highlighted, and you can switch between found instances using **Left/Right** navigation keys. To exit search mode press **OK**.

**NOTE** Search mode is not available for DJVU books.

### **Bookmarks**

Adds current page to bookmarks. After adding a page to bookmarks in a right top corner a bookmark will appear.

All the bookmarks will be displayed in contents. To delete bookmark, select the correspondent menu item again.

### <span id="page-37-0"></span>Aa Settings

For FB2, TXT, RTF, HTML, PRC and CHM books you can set up the most convenient reading settings: font, font size (you can adjust font size with **Up/Down** navigation keys), line spacing, page margins width or encoding (for TXT and HTML books). FB2 books has two refresh modes: *Best Quality* (default) or *High Speed*.

You can select left to right (by default) or right to left (e.g. for Arabic or Hebrew texts) text direction.

### **Mode**

PDF and DjVu books has *Mode* menu item instead of *Settings*. Select viewing mode using **Left/Right** keys. Following modes are available:

• *Margins croping* – allows to decrease margins width or heigth. Define a border, you want to crop by a joystick and press **OK.** Move arrow buttons by a joystick to set margins width and heigth. After selecting cropping area choose *Accept*. Then define cropping settings: whole

<span id="page-38-0"></span>document, odd pages, even pages or current page only. Confirm your choice by clicking *Accept*.

- **•**  *Fit width* scaling page to the screen width
- **•**  *The whole page* one page scaling

**•**  *Columns* – for reading books with columns. To navigate the page use navigation buttons. A page will be turned after bottom edge of the sheet reached

• Reflow – in this mode text is formatted to display completely on a page. You can change font size with **Up** and **Down** keys. Some images and tables may not display in this mode. Reflow mode is supported for PDF books only. Some tables and pictures cannot be displayed in the *Reflow* mode.

### **Dictionary**

Single-word translation. By default cursor highlights the word to translate and dictionary looks for translation automatically. **OK** button press switches to a toolbar.

<span id="page-39-0"></span>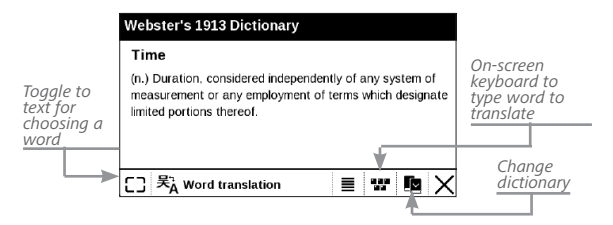

### **B** Rotate

Fixes the screen orientation: select the suitable one with navigation keys.

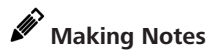

You can enter notes mode by pressing **Down** button con-

tinuously or by pressing the corresponding menu option.

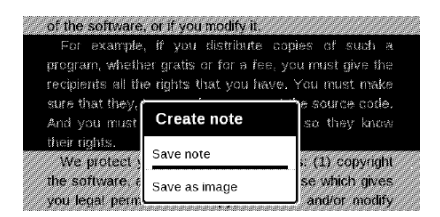

<span id="page-40-0"></span>On the top of the display separate area will appear. Use the buttons **Up**, **Down** to choose the place where your note will begin and press **OK** to set up the top margin of the note. Use navigation buttons to highlight a text fragment and press **OK** to set the bottom margin of the note. The menu, that will appear, suggests you to save selected fragment as image or text (if available) or cancel making note.

You can look through the notes by choosing *Notes* section in the main menu. By pressing **OK** button on the note, you can switch to the initial page, where it was created.

# **CLOSING A BOOK**

To close a book, select the corresponding reading menu item.

### **Settings**

In this chapter you will learn how configure the interface and software features of the Device for the most comfortable usage. Select *Settings* Main menu section to configure the Device. All changes will be applied after exiting the section.

If you will encounter any problems with new settings, you will be able to start the Device in safe mode with factory defaults. To start in a safe mode, press and hold **Backward** button during the Device boot.

### **PERSONALIZE**

*Open at Startup* last opened book or main menu. *Power-off Logo* — the image will be displayed when the Device is off. You can set a cover of the last opened book by setting *book cover*.

**NOTE** You can also set your own picture as a logo from the *Photo* application. Read about it in the *Photo* section.

*Font*. If you'd like to use your own font, copy its files to the *system/fonts* internal storage folder

> **ATTENTION!** *System* folder is hidden by default. Please, change its parameters on your computer to make it visible**.**

*Theme* is set by default. If you want to use another theme, download a file in .pbt format to the folder *system/themes; Key Mapping*. In this section you can remap hardware keys. To change key action, select it from the list and select action from the list.

#### **NETWORK**

In this section you can set parameters needed for network connection.

*Network access* — on or off. After network access activation, the following settings appear:

**•** *Auto connection* on or off.

**•**  *Connection to hidden networks* — Read more in the *Connecting to the Internet* section of this manual

**•** *Available Networks* — a list of available networks. Choose one of them and you'll see parameters of this connection: Network name (SSID), signal strength, security, IP-address, network mask, main gateway, DNS.

> **NOTE** If Scanning is displayed instead of *Available Networks*, it means that Device is searching for available networks.

#### **DATE/TIME**

In this section you will be able to set date, time, time zone and clock format. You can also *Synchronize Time* or set *Auto Time Sync* to use the network time/date.

### **LANGUAGES**

**Language** Select the Device's interface language.

**Keyboard Layouts** Under this section you can add up to 3 keyboard layouts.

**Configure Dictionaries.** Under this section you can uncheck dictionaries you don't want to be displayed in the list during the translation or in *Dictionary* application.

### **ACCOUNTS AND SYNCHRONIZATION**

**Book Store** — in this section you can enter Login and Password for authorization in the Book Store.

**Send-to-PocketBook** — the following options are available:

**•**  *PocketBook account:* your account email.

**•**  *Login/Log out*: if you are not authorized in the application, input your contact email address and password, to authorize. If you are authorized, the email, to which you can send books, is displayed. You can logout Send-to-PocketBook.

**•**  *Receive files now*: The content of the *Download folder* will be updated. Before update, please, check if your Device is connected to the Internet.

**•**  *Receive files automatically*: *On* or *Off*. Files, sent to the Device address username@pbsync.com, will be automatically updated in the download folder, if Wi-Fi connection is on. You can turn off automatic receiving files to optimize the Device productivity.

**•**  *Download folder*: location of received files. The *Send-to-PocketBook* folder is set by default. You can choose any other folder or create a new one in the internal Device storage or on the external SD-card.

**•** *About service* — more detailed about service.

### **Adobe DRM**

To authorize, input your *Login* (e-mail address) and *Password*. When you are authorized, your login and *Remove Adobe DRM Authorization* item are displayed*.* After removing all protected DRM documents will be unavailable.

### **ADVANCED SETTINGS**

### **User Profiles**

Here you can configure up to 6 user profiles (5 can be stored on the internal storage and  $1 -$  on microSD card). Each profile stores individual books' status, last opened books, bookmarks, notes, favorites and pre-configured network connections.

To add new profile, open the corresponding item. You will be suggested to set destination (local memory or SD card) and to enter the name from on-screen keyboard. After this current above-mentioned parameters will be stored at this profile.

To activate profile open the one you need. In profile context menu you can change avatar, duplicate profile to a new one (to the SD card or internal storage either), rename or delete profile.

### **System**

*Format Internal Memory* – this action will erase **all** data, except system files;

> **CAUTION!** If you need to erase all data on the Device, use this feature only, don't try to format the Device internal memory via PC.

*Format SD card* – this action will erase all data from the external microSD card;

*Backup & Recovery*

**•**  *Factory Reset* – the Device state will be reset to factory default settings, erasing user settings. Other data (e.g. books, photos) won't be lost;

• *Backup Configuration to SD – this action will cre*ate a backup folder on an external microSD-card and will

save there system settings. You will be suggested to enter the file name from on-screen keyboard;

• Restore Configuration – select the configuration file to restore from a list;

### *Library*

This section is intended for optimization of Library database.

**•**  *Library Data Update* – set the parameters for Library database update:

• *Off* – database won't be updated;

**•**  *Once* – database will be updated after exit from *Configuration* section, the parameter will be set to *Off* after update;

**•** *Automatically* – database would be update after each Library opening and copying/removal of books (including microSD card change).

**•**  *Optimise Database* – remove old database entries. To run optimization set the parameter to *Once* and exit *Settings*. The parameter will be set to *Off* after optimization. *Removing Packages* – remove dictionaries. Check items to uninstall, press **Backward** to exit the section and confirm removal in dialog window*.*

*USB Mode* — set how the Device handles USB connection by default: *PC link*, *charge* or *ask user*

#### **Privacy**

*Protect Configurations by Password* — in this section you can protect your setting by password. Select *Set Password* section and type the password from on-screen keyboard. Now each time you try to enter *Settings* section, you will be asked to enter the password. You can remove or change password by selecting the corresponding item. To proceed, you will be asked to enter the password once more.

*Diagnostic and Usage* — Software provides data to PocketBook about some actions, performed by a user on the Device for the further improvement of the Device and services to users. The serial number and any other information for identifying a user isn't saved. You can disable this option of statistics gathering in the *Diagnostic and Usage* section.

### **Text Rendering**

good quality or high speed.

### **Complete Page Refresh**

select the amount of page turned before the screen will be updated completely. *Always* item provides the best quality, but consumes the most power. Less frequency may cause some artifacts from previous pages on a screen.

### **Large File Warning**

If this setting is on, the Device will show a notification when you try to open file larger than 25 MB.

### **Demo mode**

switching demo mode for the Device. To activate demonstration mode check *On* in the *Demo mode* item.

### **SAVING BATTERY**

Here you can see battery level and set parameters, which help to save battery charge:

**•**  *Battery Percentage*

**•**  *LED Indication* – you may disable LED indication by selecting *Off* in this section.

**•**  *Lock Device after —* set time of idleness, after which the Device is locked: off, 5 min, 10 min.

**•**  *Power off after* — set time of idleness, after which the Device power off: 10, 20, 30 or 60 minutes.

### **DEVICE INFO**

The following information about Device will be displayed: *Device Model* (model, serial number, hardware platform, Wi-Fi MAC address),

*Memory* (operative memory, total and available internal memory and microSD-card),

*Software*

**•**  *Firmware Version*,

**•**  *Software Update* – the Device will search for updates in the following order: microSD card (if installed), internal storage and Internet.

**•** *Auto Update* – turn on/off automatic check for updates.

*Legal Information* — license and information about thirdparty applications, used on the Device.

**WARNING!** Firmware Update is a responsible operation, during which management software of the Device will be changed. In case of improper execution control program may be damaged and will require treatment in the service centre. Please perform the upgrade procedure in accordance with the instructions below.

There are two ways to update the firmware.

### **Automatic Update**

To start automatic software update select *Settings > About Device > Software > Software Update.*

The Device will begin to check available update sources in the following order:

- **•**  MicroSD card (if installed)
- **•**  internal memory
- **•**  Internet.

If default Internet connection is not set, the Device will ask to connect to one of available wireless networks.

Also you can activate the automatic updates check (*Settings > About Device > Software > Auto Update*). In this case, the Device will use Wi-Fi connection only.

> **NOTE:** You can check your Firmware version in *Main menu > Settings > About device > Software > Firmware Version*

#### **Manual Update**

**1.** Open site www.pocketbook-int.com on your PC. Select your country.

**2.** Click the *Support* button on top menu. Select hardware model of your Device

**3.** Download the *Firmware* to your PC

**4.** Unpack the content of the archive, file SWUPDATE. BIN, and copy it to the root folder of MicroSD-Card or internal Device storage

**5.** Switch off the Device by pressing button **On/Off.**

**6.** Switch on the Device by pressing **On/Off.** Hold both **Backward** and **Forward** buttons until the message *Firmware update…* is displayed on the screen.

**7.** Follow the on-screen instructions with pictures: *connect USB cable to the Device* and *Press central Key*

> **NOTE** If the firmware file is located on the SD card, it will have a higher priority in comparison with the file stored in the Device's root folder during the update process.

### **Troubleshooting**

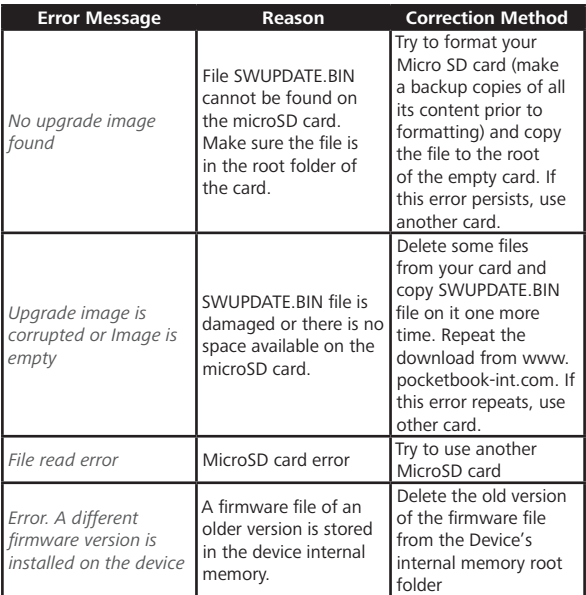

### **Troubleshooting**

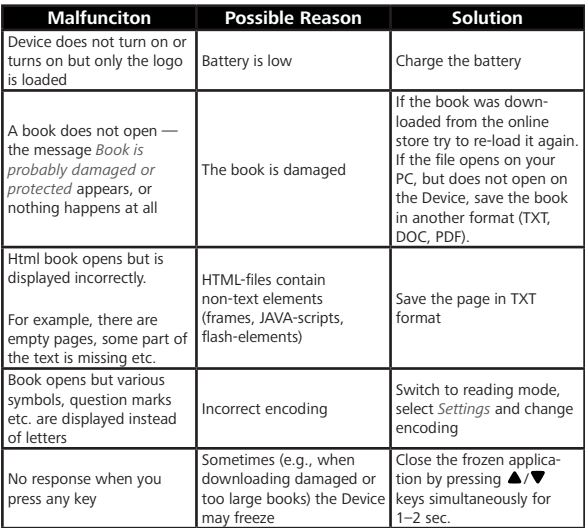

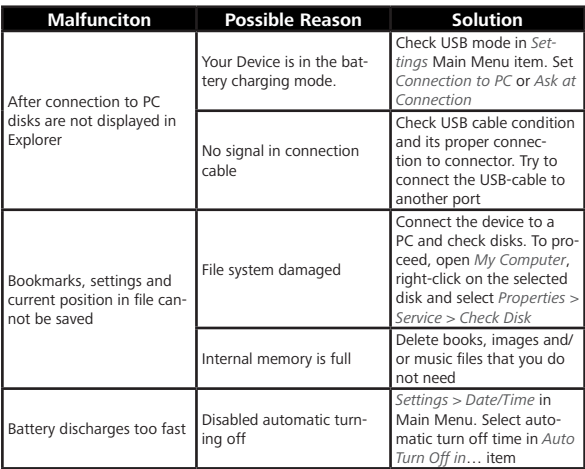

# **Customer Support**

For detailed information about service centers in your country please use contacts below:

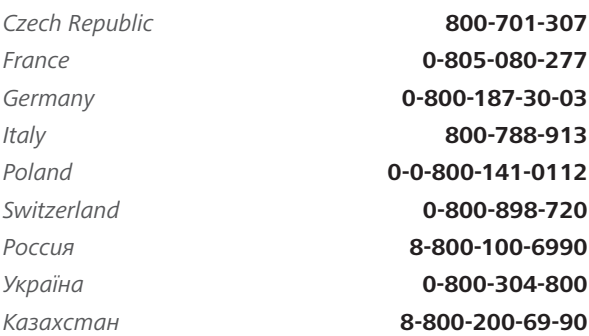

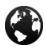

┙

[www.pocketbook-int.com/support/](mailto:pocketbook-int.com/support/)

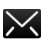

help[@pocketbook-int.com](mailto:service@pocketbook-int.com)

### **Compliance with International Standards**

**Product name:** PocketBook Basic 2 **Model name:** PocketBook 614W

The EUT should be supplied by USB port from complied Limited Power Source of personal computer or notebook.

The EUT should be supplied by Adapter from complied Limited Power Source.

#### **Rated output voltage:** DC 5V 1A

This equipment is marked with the 0678 symbol and can be used throughout the European community.

This indicates compliance with the R&TTE Directive 1999/5/EC.

France – 2.4GHz for Metropolitan France.

In all Metropolitan departments, wireless LAN frequencies can be used under the following conditions, either for public or private use:

**•**  Indoor use: maximum power (EIRP\*) of 100 mW for the entire 2400-2483.5 MHz frequency band

**•**  Outdoor use: maximum power (EIRP\*) of 100 mW for the 2400-2454 MHz band and with maximum power (EIRP\*) of 10 mW for the 2454-2483 MHz band.

> **IMPORTANT:** Changes or modifications to this product not authorized could void the EMC and wireless compliance and negate your authority to operate the product. This product has demonstrated EMC compliance under conditions that included the use of compliant peripheral devices and shielded cables between system components. It is important that you use compliant peripheral devices and shielded cables between system components to reduce the possibility of causing interference to radios, televisions, and other electronic devices.

#### **Certification information (SAR)**

The device meets quidelines for exposure to radio waves.

Your device is a radio transmitter and receiver. It is designed not to exceed the limits for exposure to radio waves recommended by international guidelines. These guidelines were developed by the independent scientific organization ICNIRP and include safety margins designed to assure the protection of all persons, regardless of age and health.

The exposure guidelines for devices employ a unit of measurement known as the Specific Absorption Rate or SAR. The SAR limit stated in the ICNIRP guidelines is 2.0 watts/kilogram (W/kg) averaged over 10 grams of tissue. Tests for SAR are conducted using standard operating positions with the device transmitting at its highest certified power level in all tested frequency bands. The actual SAR level of an operating device can be below the maximum value because the device is designed to use only the power required to reach the network.

This equipment complies with the European Council Recommendation of 12 July 1999 on the Limitation of Exposure of the General Public to Electromagnetic Fields [1999/519/EC].

Pocketbook International SA

Crocicchio Cortogna, 6, 6900, Lugano, Switzerland

Tel. 0 800 187 3003

Made in China

Contains Reader® Mobile technology

by Adobe Systems Incorporated

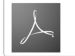